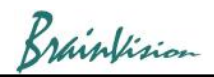

# **1. Open data**

There are two ways to open the data.

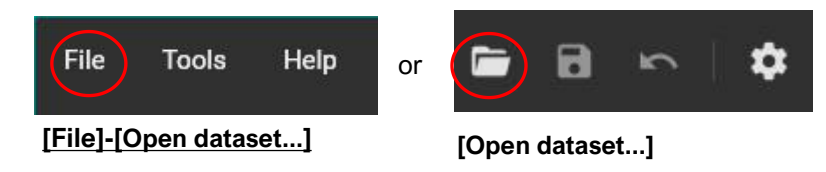

The [Open dataset] screen opens, and you can open the data in "gsd", "bvx", "raw", and "tif" format.

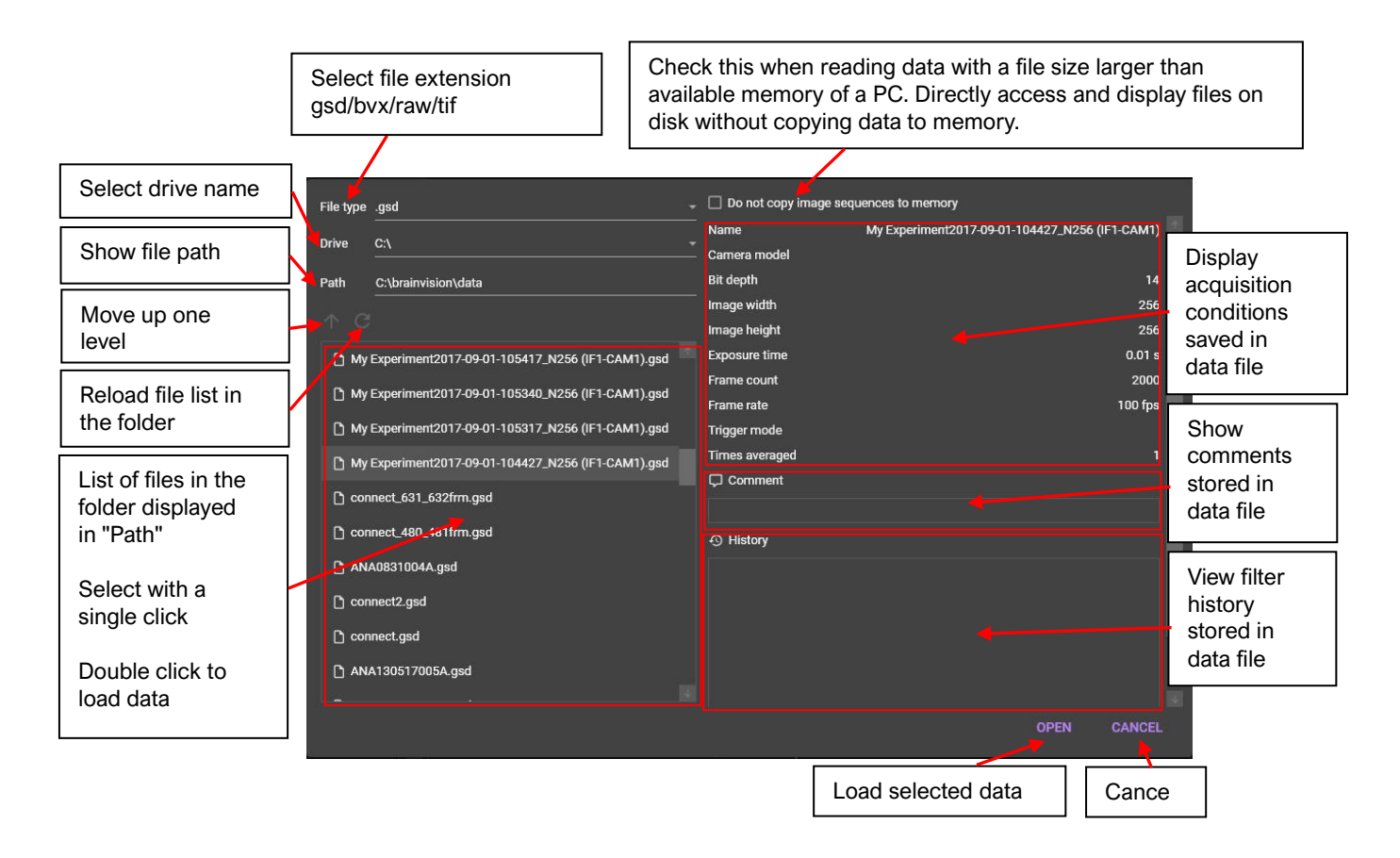

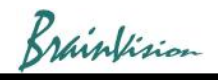

File Tools Help **BBC 0 O** and the second contract of  $\mathbf{C}$  $\frac{97.621 \text{fm} \cdot \text{B}}{2}$  $\overline{a}$ ■ 9 2017-12-08-122210\_397\_621frm\* S **C**  $\oplus$  <sup>2</sup> <sup>1</sup> <sup>2</sup> <sup>1</sup> <sup>2</sup> <sup>1</sup> <sup>2</sup> <sup>1</sup> Analyze Filters (spatial) Filters (temporal) Other 2017-12-08-122210\_397\_621frm G 2017-12-08-122210\_397\_621frm Background image **Background image** Reference (FO) 15000  $\bullet$  Image (F)  $P_1$  and  $P_2$  are conce (AF/F0)  $P_1$  and  $P_2$  and  $P_3$  and  $P_4$  and  $P_5$  and  $P_6$  and  $P_7$  and  $P_8$  and  $P_9$  and  $P_9$  and  $P_9$  and  $P_9$  and  $P_9$  and  $P_9$  and  $P_9$  and  $P_9$  and  $P_9$  and  $P_9$  and  $P_9$  a  $\bigcirc$   $\bigcirc$ 5000  $\overline{0}$ Date created: 5/7/2018 7:22:59 PM Size: 29491200 ▼ <mark>M</mark> Cursor I Stacked view I Relative scale Gain  $E<sub>z</sub>$  Data files 0 ms  $\int_{0}^{\infty}$  to 297.92 ms  $\int_{0}^{\infty}$  dt: 297.92 ms  $\Box$  Invert  $\Sigma$   $\longrightarrow$   $X$   $\longrightarrow$   $Y$ Selected time range : 2017-12-08-122210\_397\_621frm.gsd P0 dF(116;91)  $\bullet$  $\frac{1}{60.212 \text{ ms}}$ ➌ ➐ $\heartsuit$  Tags  $\overline{L}$  Comment  $\overline{1}$  $\odot$  History  $rac{1}{100}$  $200$ Time (ms)

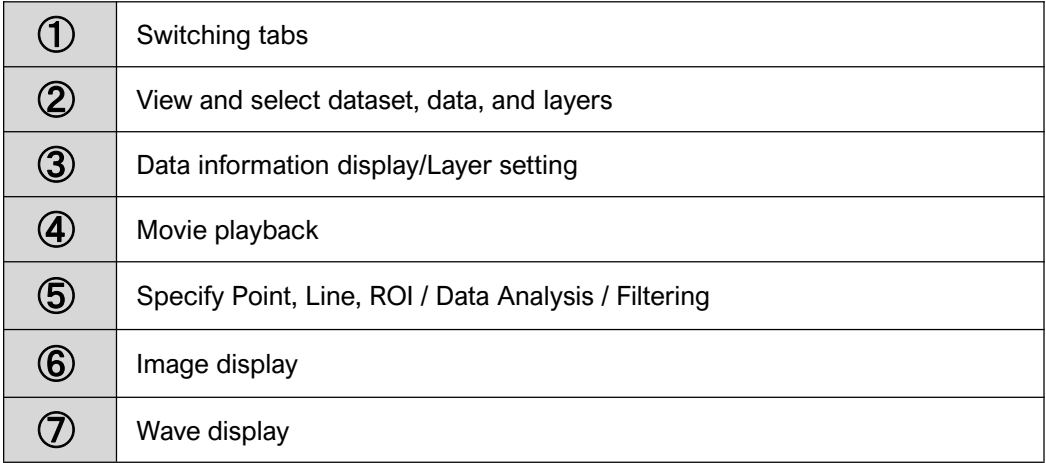

When data is open, the following screen will be displayed.

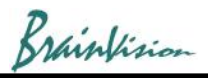

#### **2. Image display** ╔ 2017-12-08-122210 (bdm more light no noise s mode)\_N256 (IF1-CAM1) Layer name (title) (Click to change layer)**Background image** 16383 Data name 14336 12288 Color bar 10240 (Right-click and select Image data [Edit colors] to 8192 change/modify) 6144 4096 2048 100 px  $\overline{0}$ Scale bar (Right-click on an image and select [Image scale]-[Show scale bar] to display)

#### ◎**Image data**

Display image and analysis result of each layer. The following mouse operations are possible.

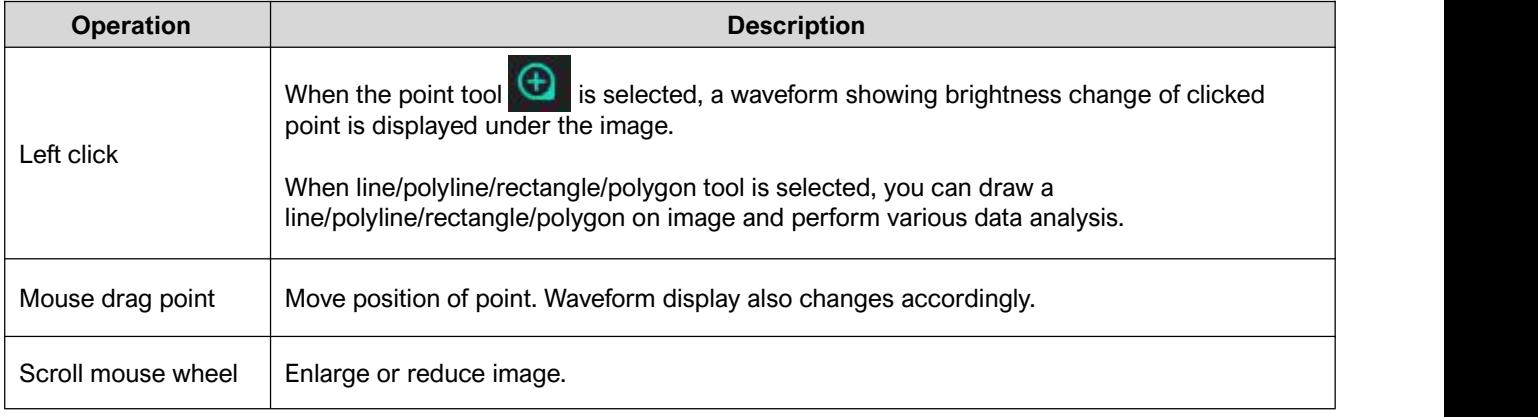

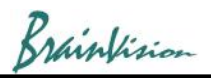

### **3. Show difference image**

Click "Difference (⊿F)" to view difference image.

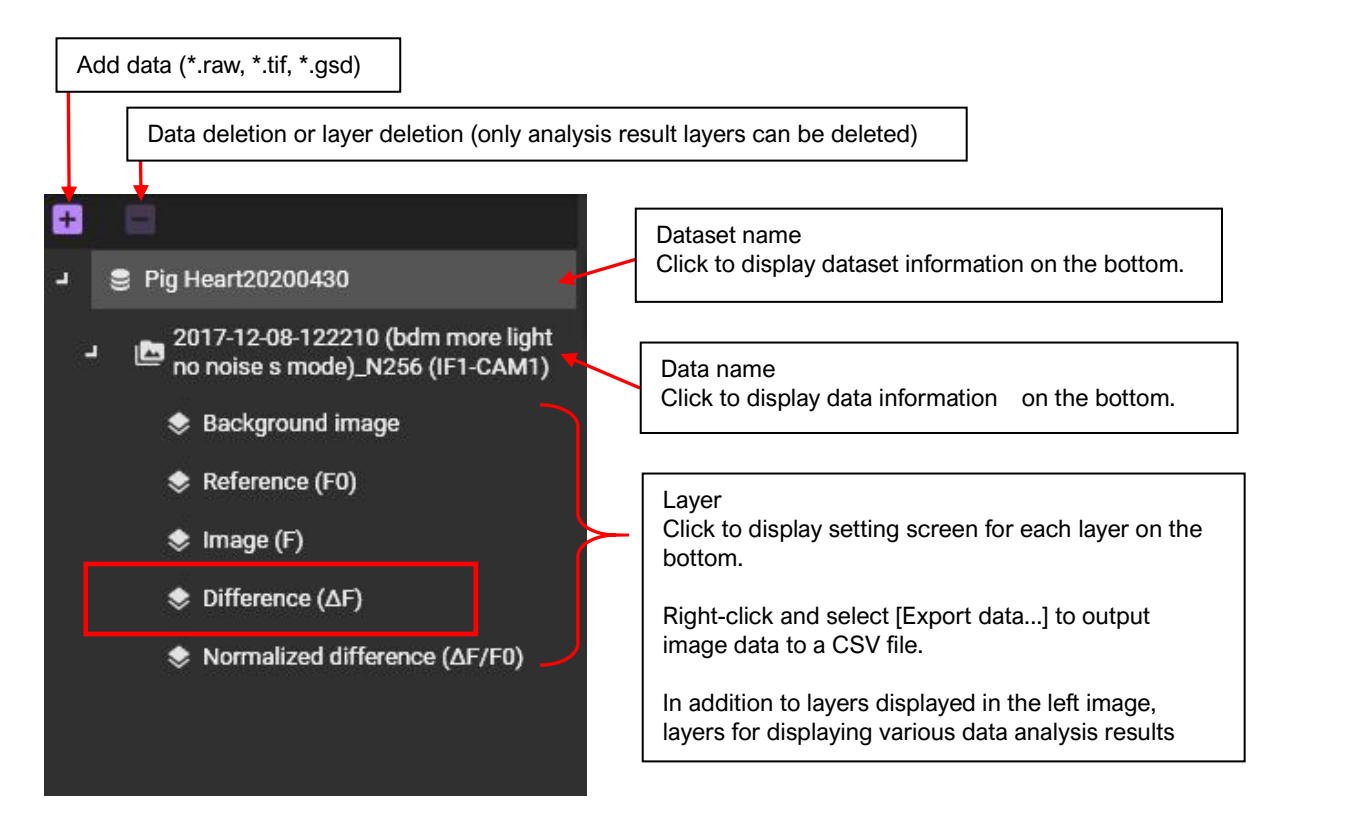

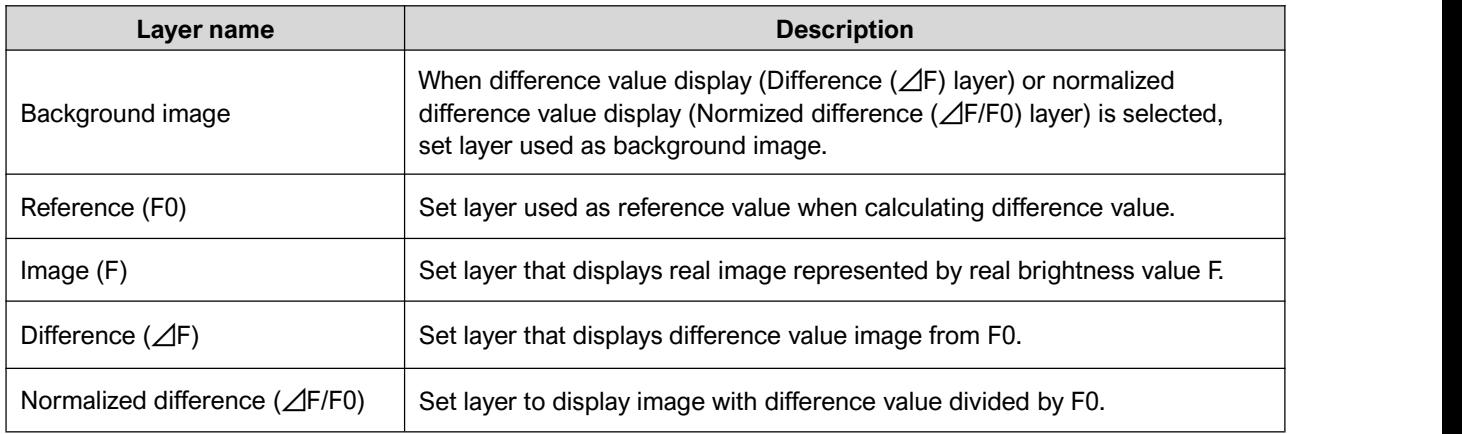

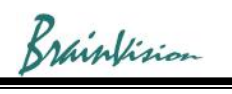

#### $\bullet$  Difference ( $\Delta F$ )

#### Select **Difference (**⊿**F) layer.**

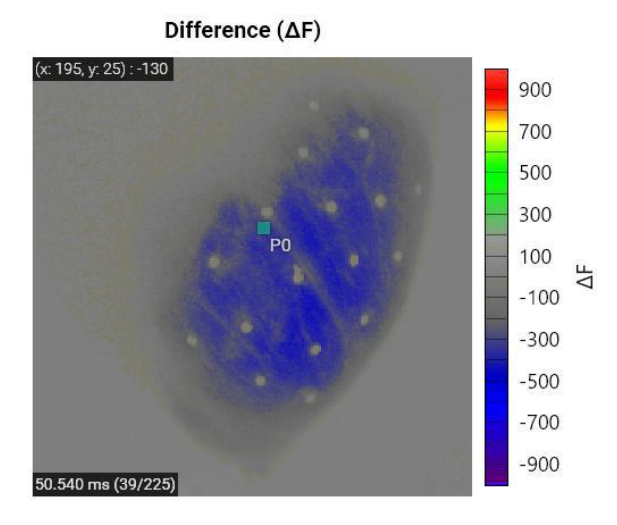

Set layer to display difference value image.

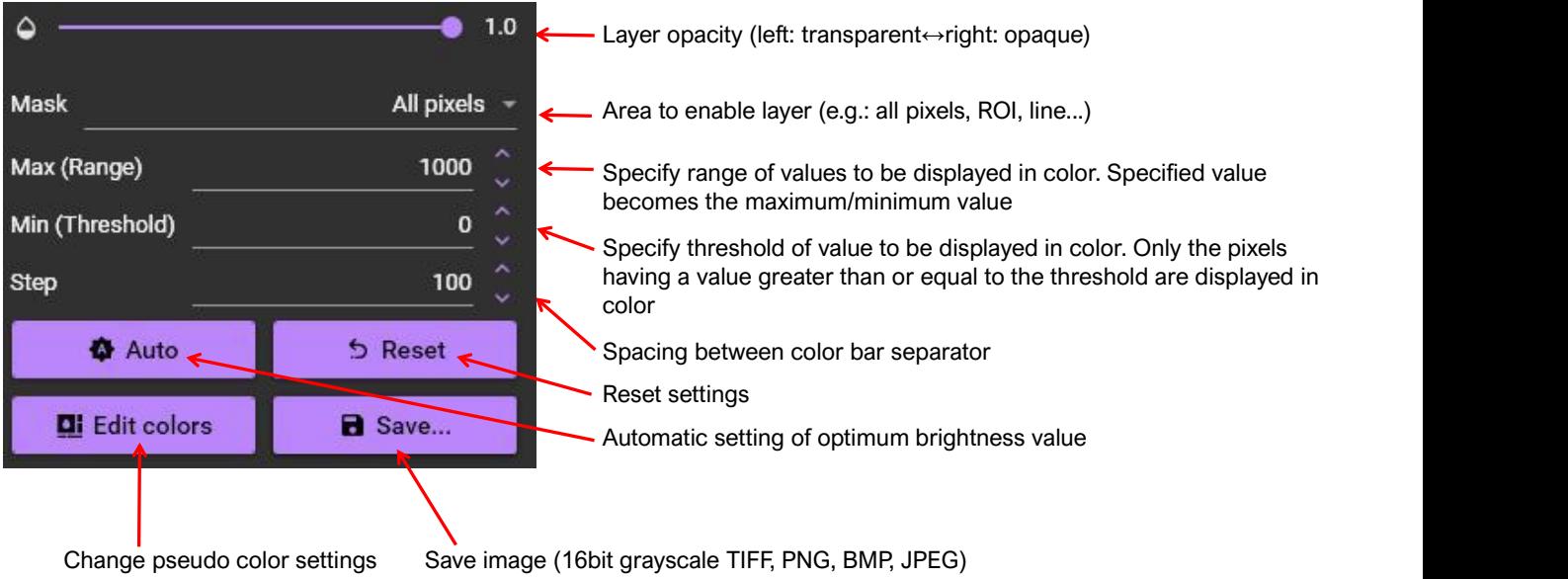

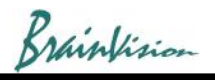

## **4. Waveform display**

Click on image to display the following waveform.

Specify point by clicking on image with "Add point"  $\bigoplus$  selected. Change in light intensity at that point is displayed as a waveform.

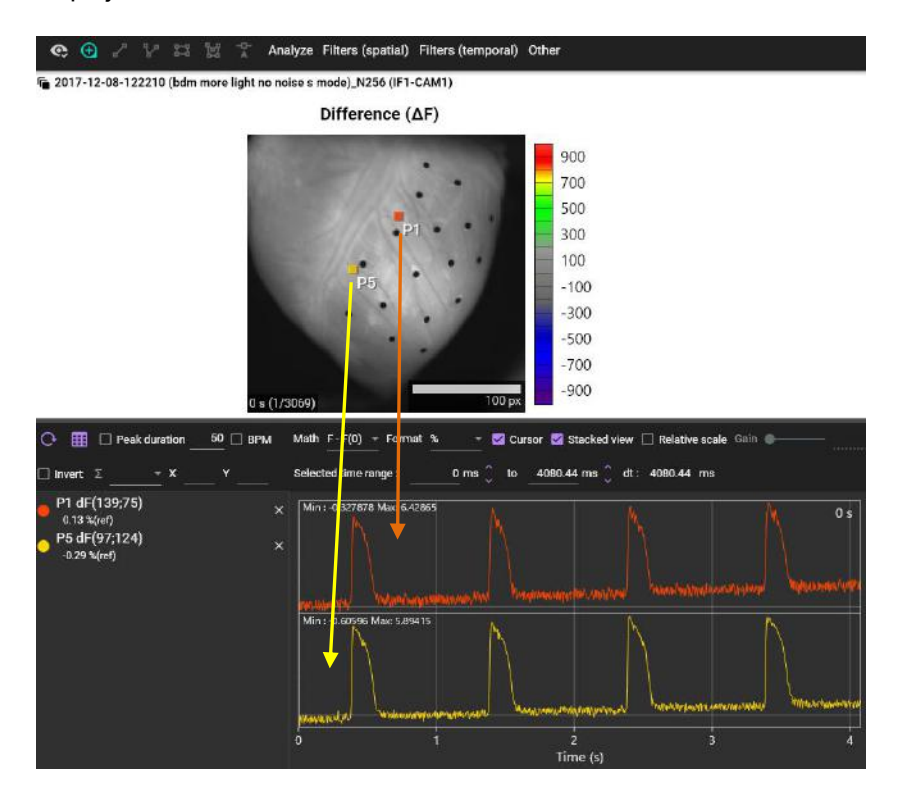

The horizontal axis represents time and the vertical axis represents brightness. Select "Math" as numerical calculation method and "Format" the unit.

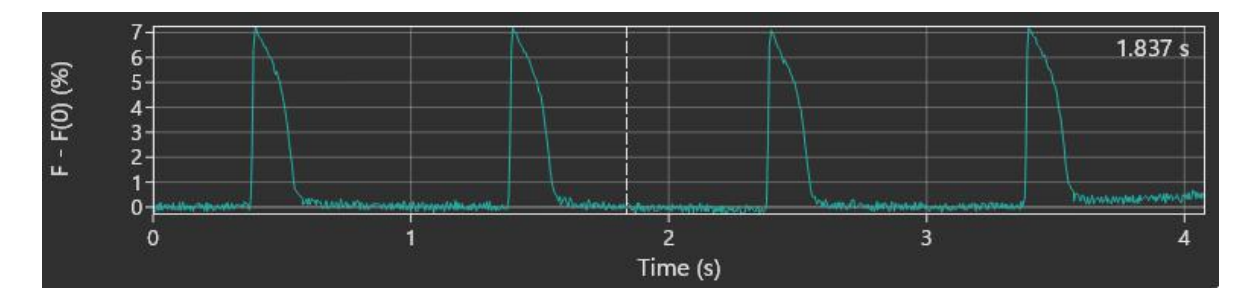

The following mouse operations are possible.

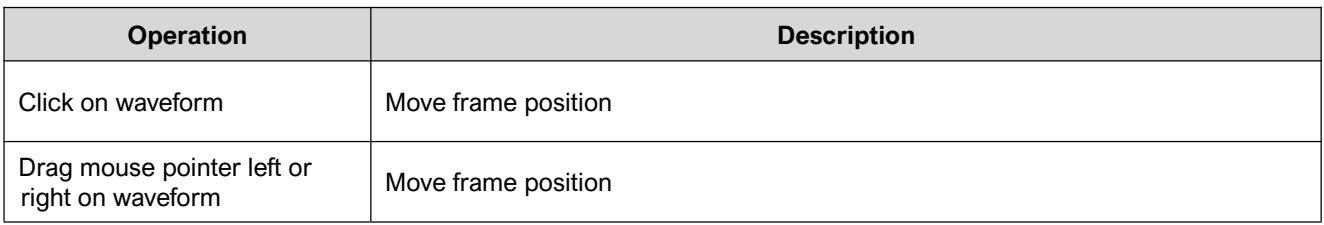

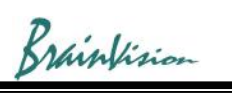

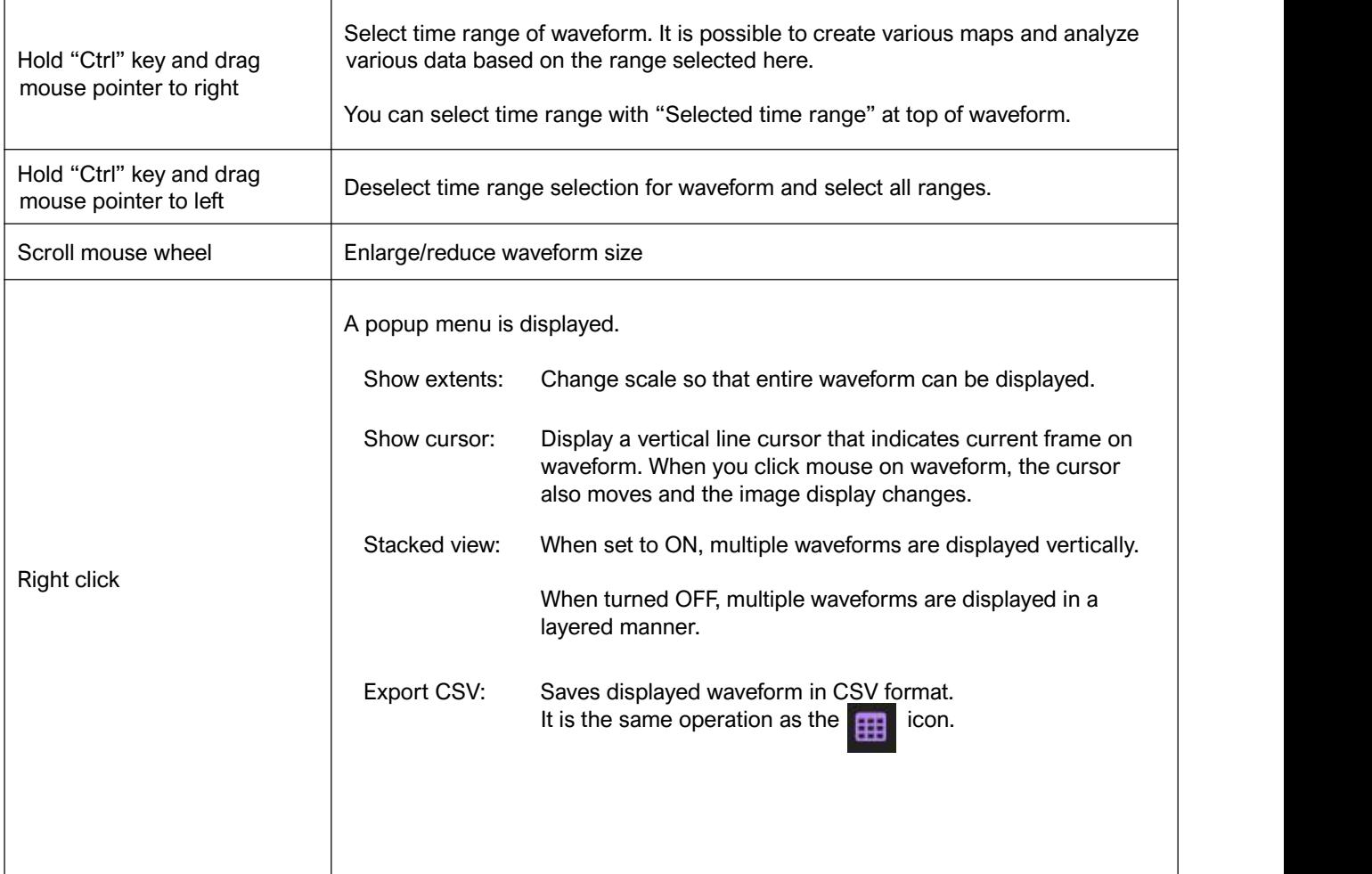

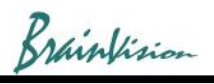

# **5. Invert polarity**

When [Filters (spatial)]-[Inver polarity] is executed, polarity of change of F-F(0) is inverted while maintaining brightness value of background image.

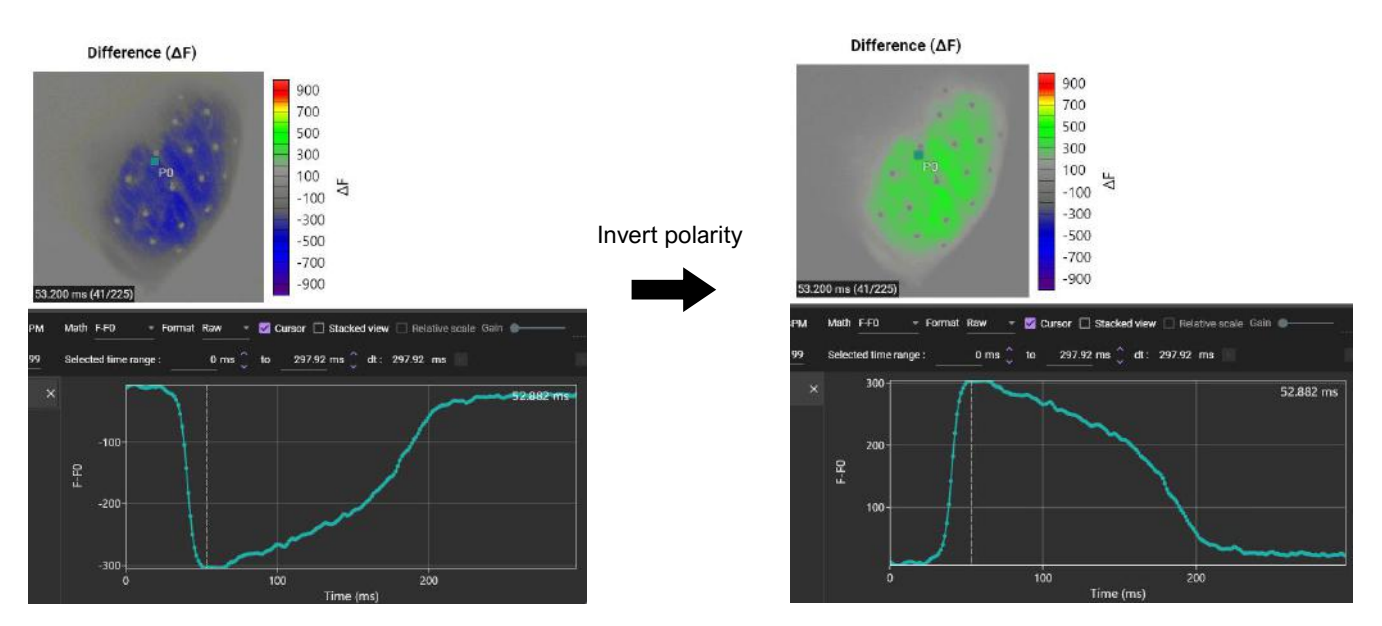

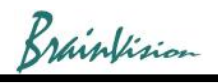

## **6. Adjust gain and threshold of difference image**

Mouse click near the maximum of waveform.

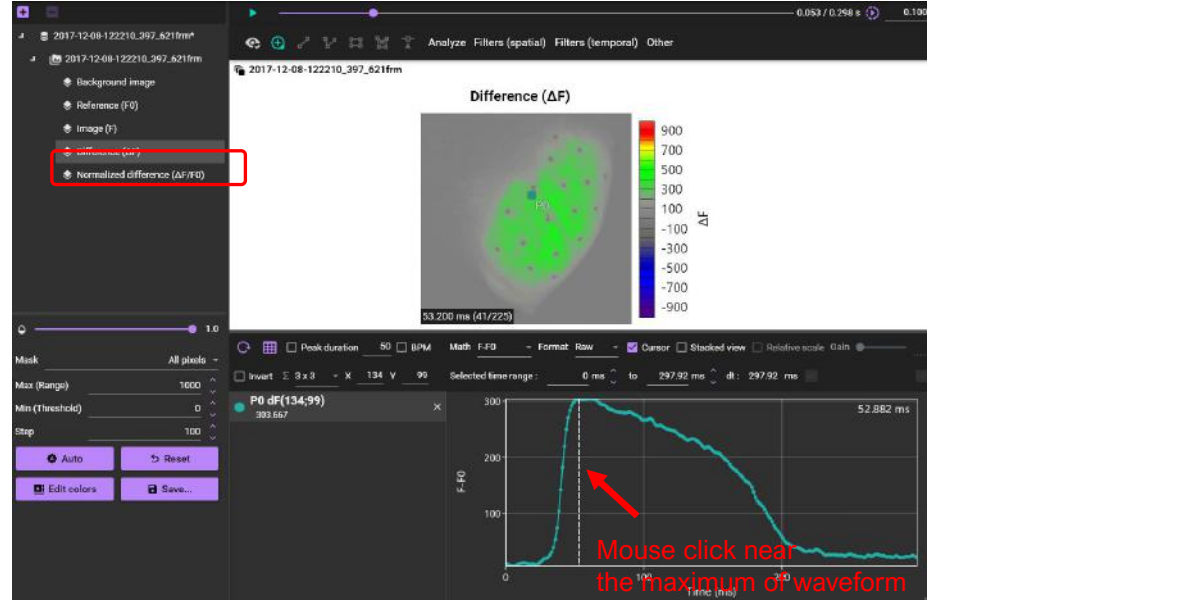

Then, click [Auto] button.

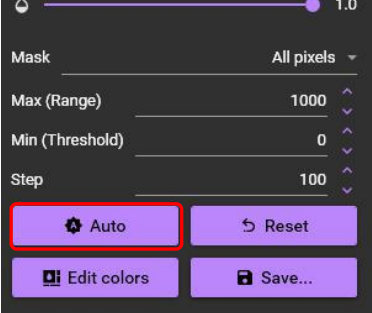

Gain of difference image is automatically adjusted.

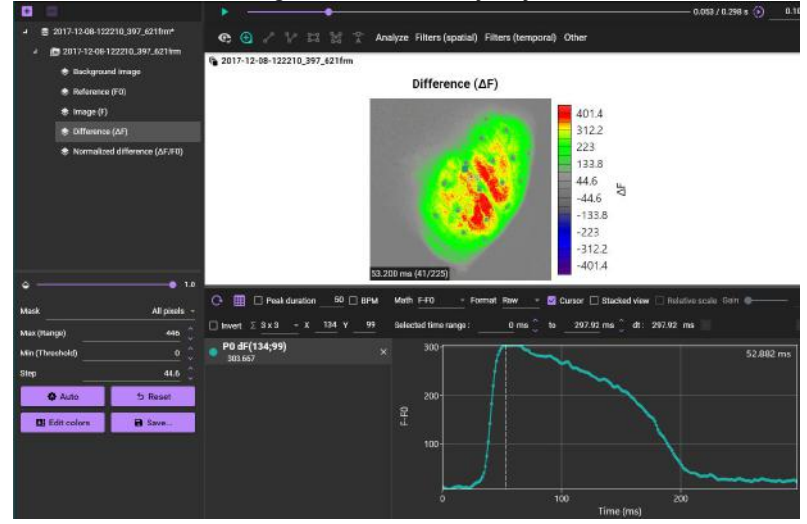

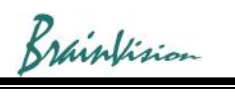

#### Adjust "Threshold".

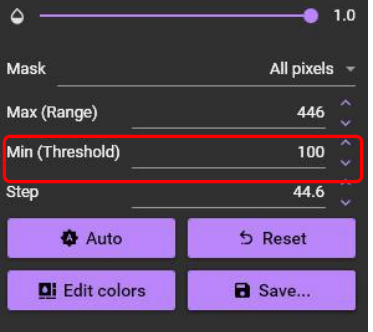

Color difference value is displayed on black and white background image.

#### Difference  $(\Delta F)$

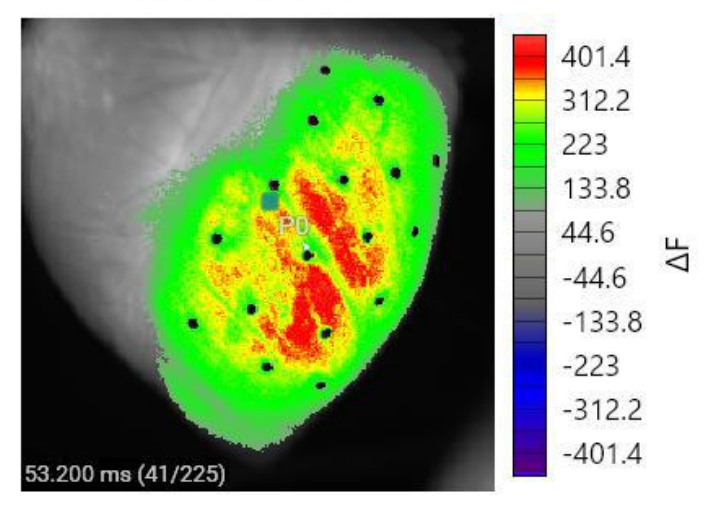

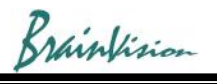

## **7. Change reference frame**

By default, the first frame (frame# 0) is the reference frame (F0). You can change this reference frame

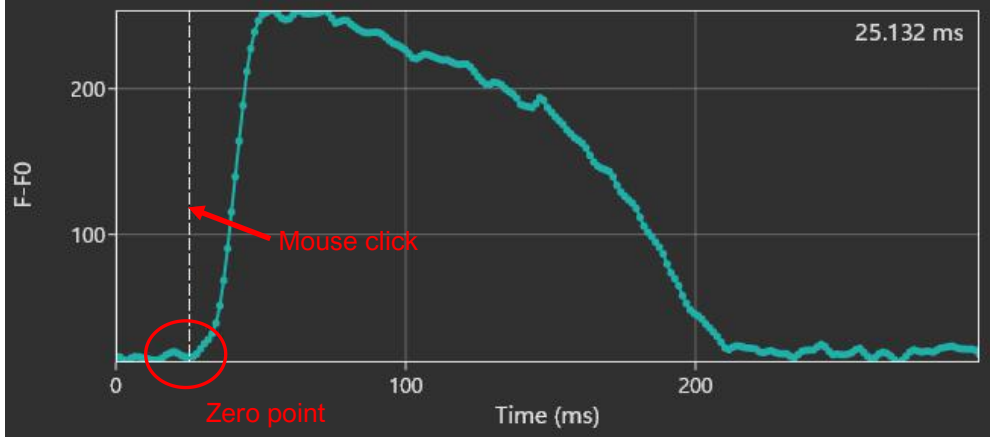

Click the point (frame position) that should be 0 on the waveform

Right click on image and select [Current intensity (F)]-[Set as reference (F0)].

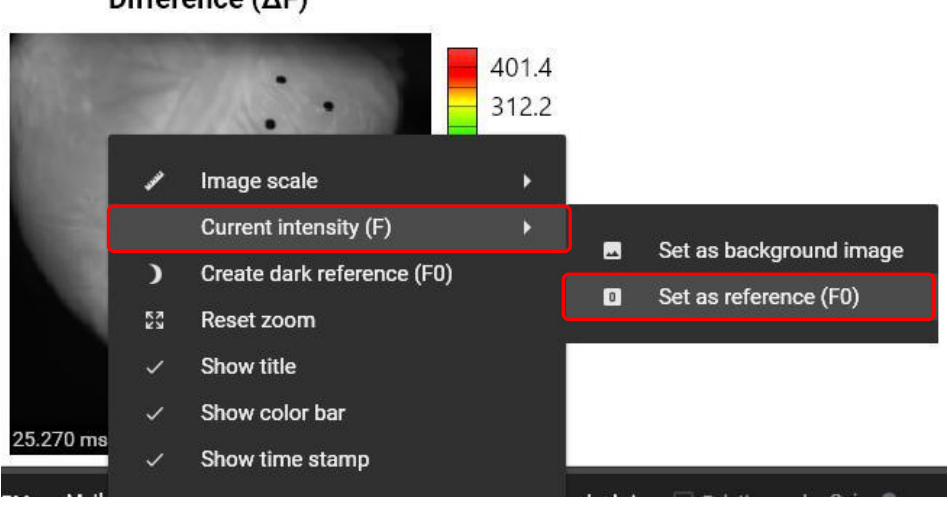

#### Difference (AF)

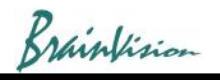

### **8. Forward and rewind one frame**

Click data name in the list on the left of the software to display "Frame" on the lower side. The arrow pointing to the left rewinds one frame, and the arrow to the right forwards one frame.

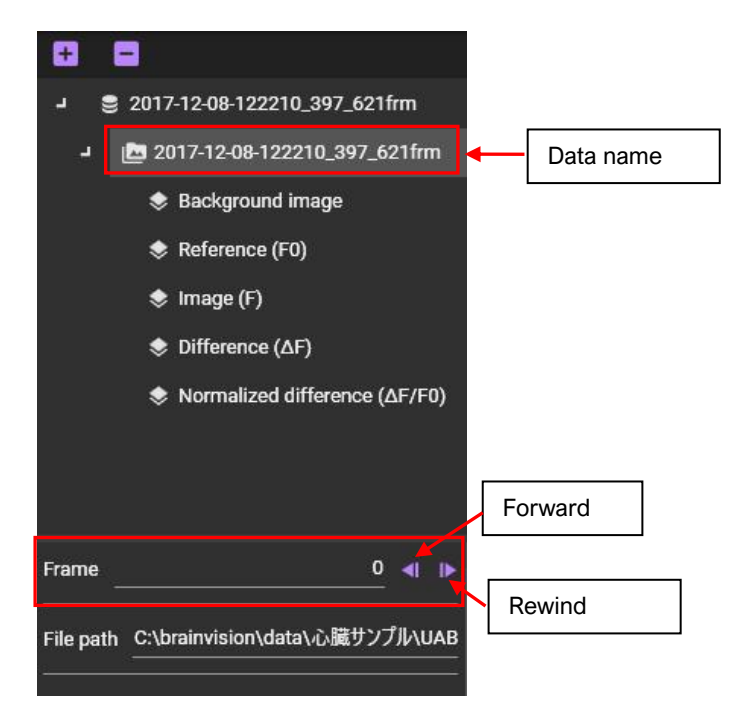

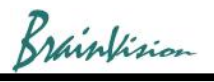

## **9. Movie display**

Hold down "Ctrl" key and drag mouse from left to right on waveform to select waveform range.

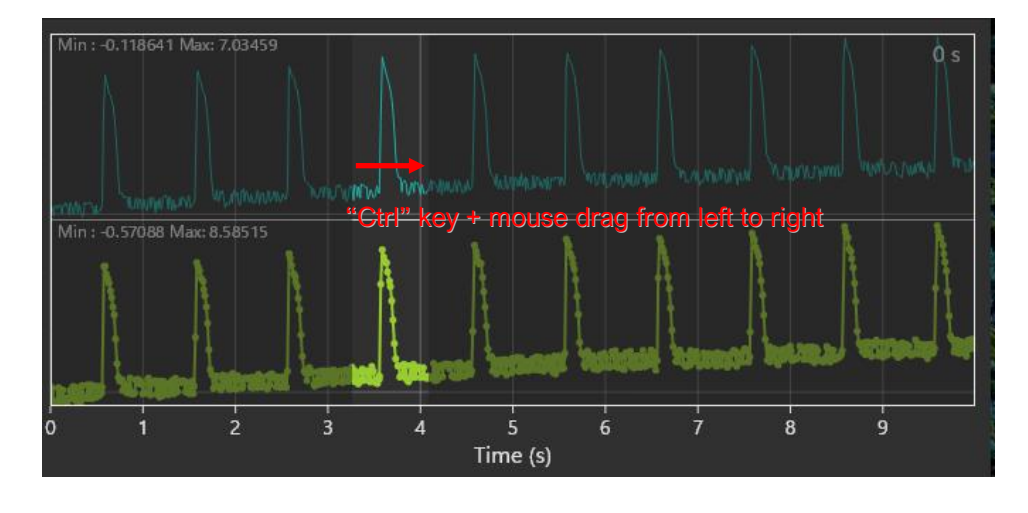

Click to start playing movie. Only the selected range will be played back.

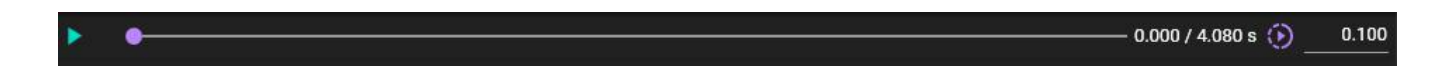

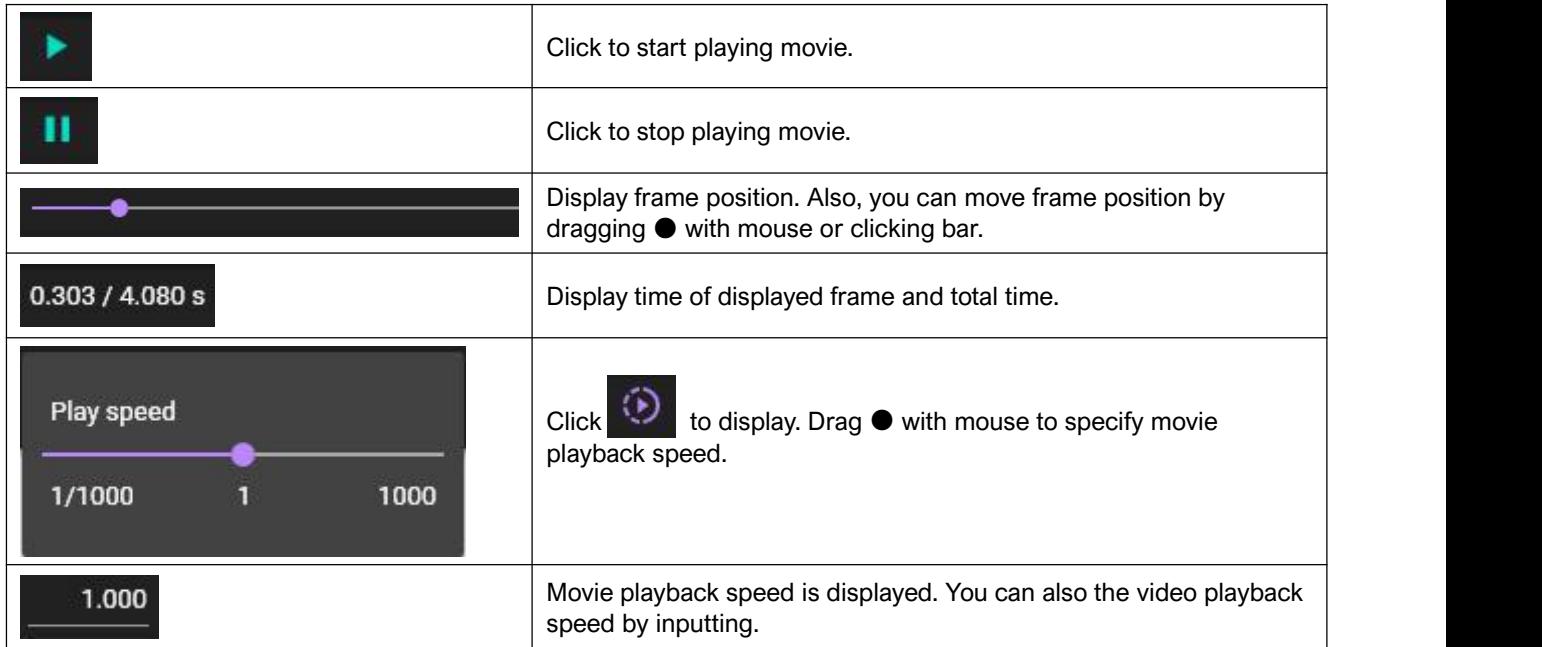